## **Si[g](https://protect-us.mimecast.com/s/i_0OCR67YBC5rG36sP3kHM?domain=kellogg.northwestern.edu)[n Up fo](https://protect-us.mimecast.com/s/8Q66CVO9pZFgl2pJsJoc1K?domain=law.northwestern.edu)[r](https://protect-us.mimecast.com/s/i_0OCR67YBC5rG36sP3kHM?domain=kellogg.northwestern.edu) Tripshot**

- 1. Download the TripShot app from iOS or Android.
- 2. Enter your Service Name: **Northwestern**
- 3. Select **Sign Up** and **enter your email address.** The following is a list of accepted email domains:

Northwestern.edu U.northwestern.edu Kellogg.northwestern.edu Law.northwestern.edu Nm.org Luriechildrens.org Sralab.org

- 1. Click the link in your email to **set up your TripShot account**.
- 2. Optional: Upon first logging in, TripShot will request access to your location and to send you notifications. Click "Allow".

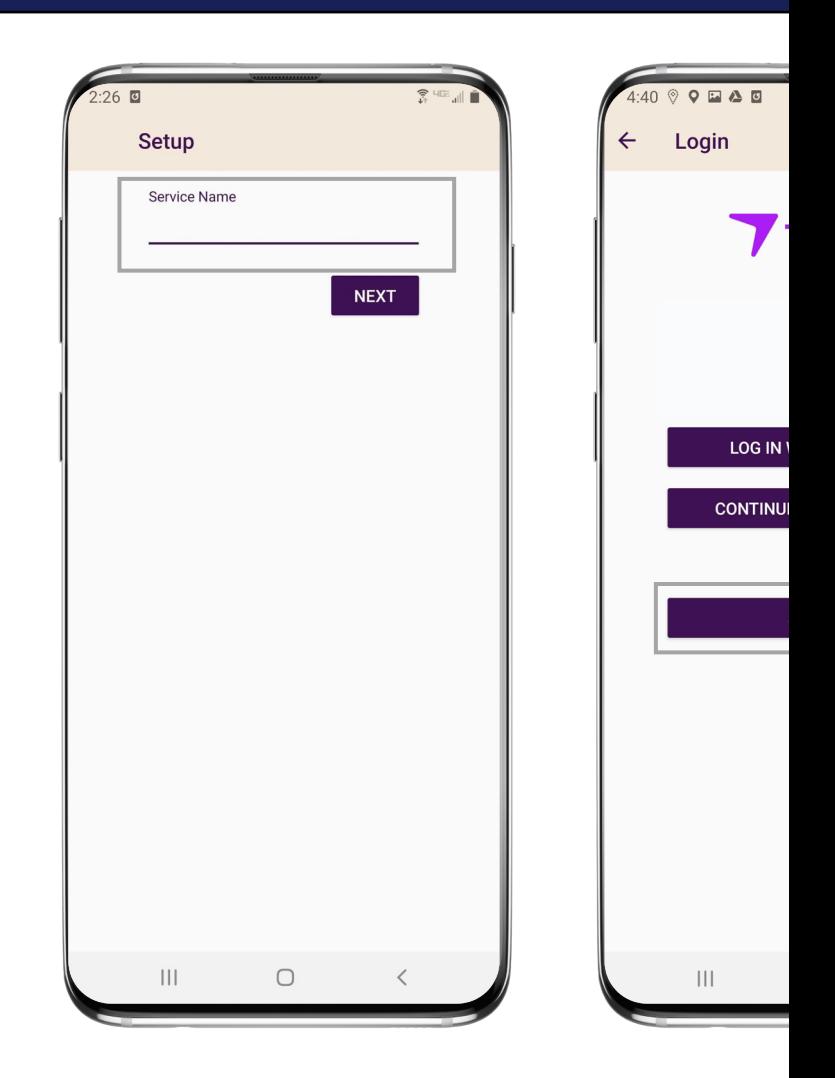

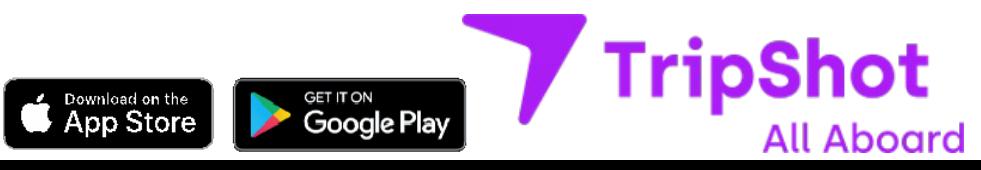

## **Plan Your Trip**

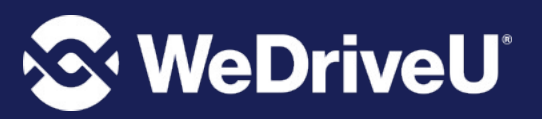

From the Home screen there are three ways to find your route and get travel information:

- 1. **Select Trip Planner** to see options from your current location to your destination.
- **2. Select Routes**  to see all your route options.
- **3. Select Nearby Stops**  to see stops near your current location.

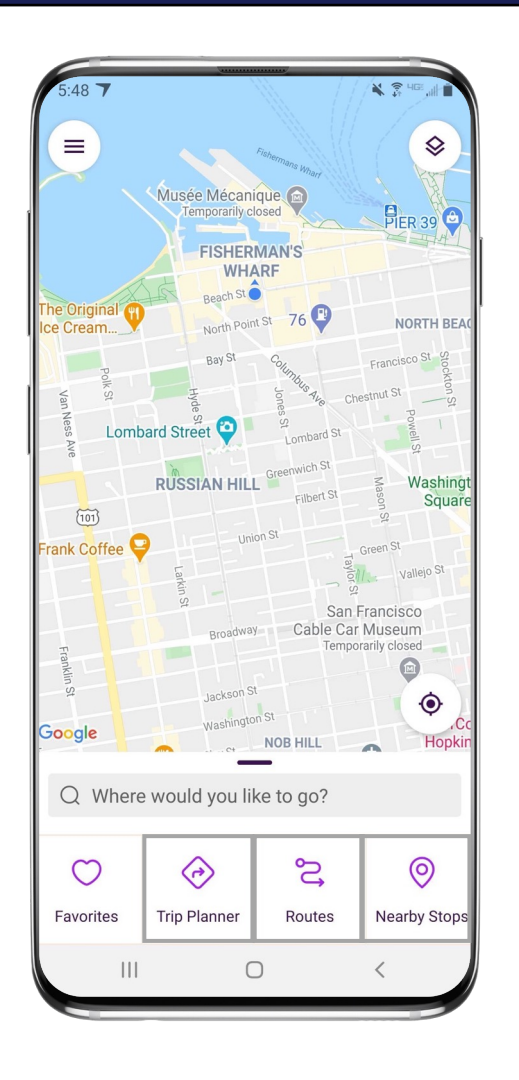

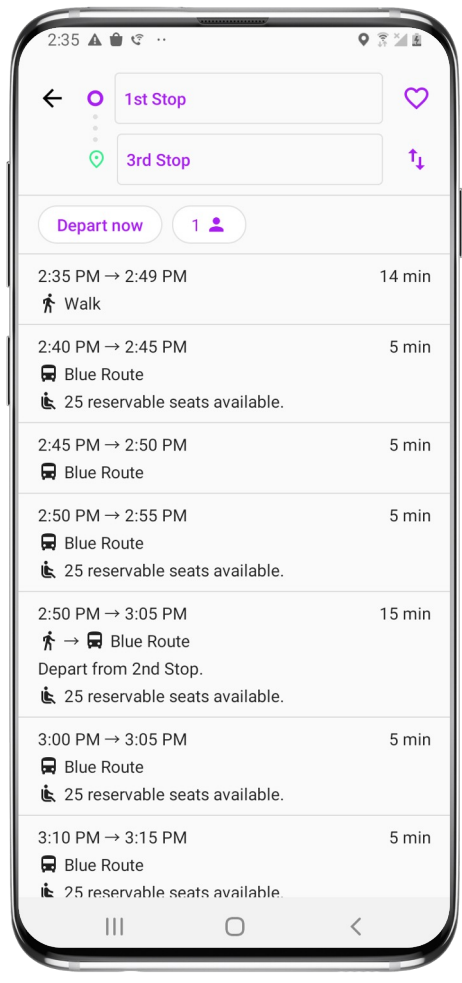

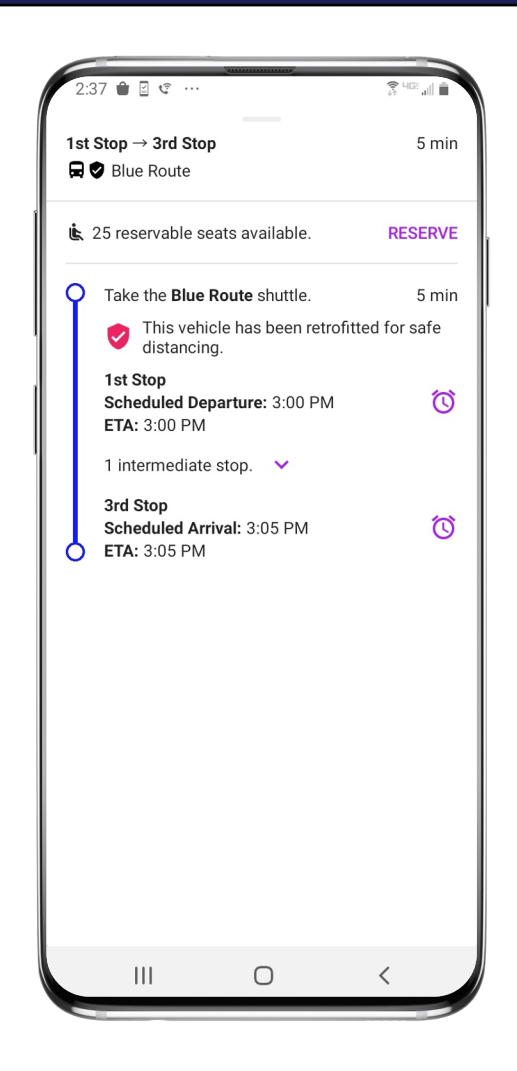

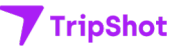

## **Set Up Notifications for Your Route**

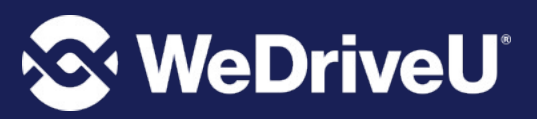

- 1. Subscribe to receive True-Time® push location notifications about your shuttle.
- 2. On your route map **swipe from the bottom** to reveal the trip details.
- 3. Set a notification by choosing a departure time, then **tap the alarm icon**.
- 4. Edit your **notification settings and Save**.

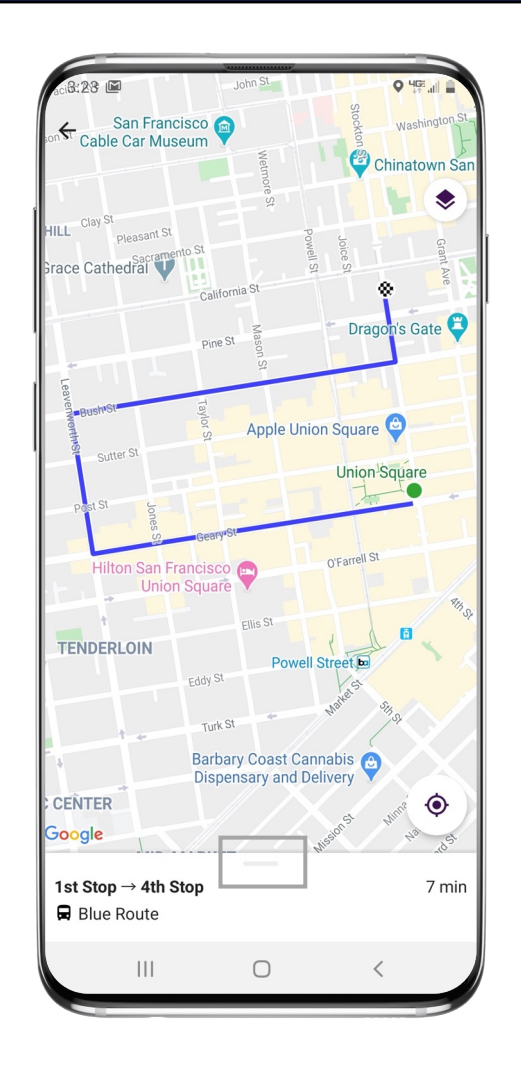

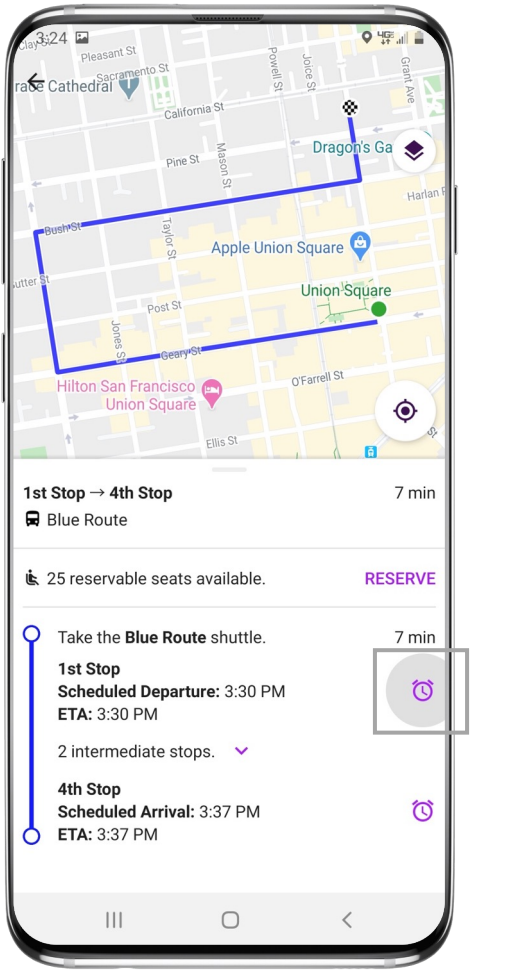

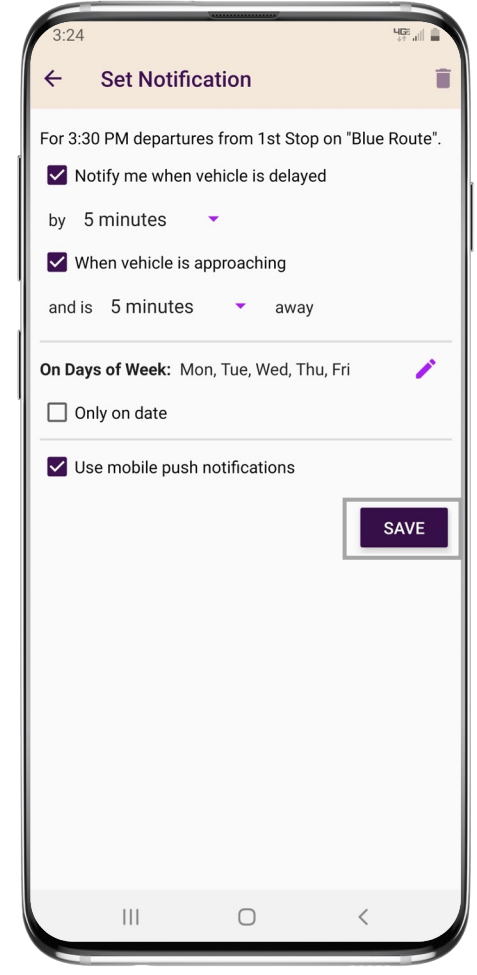

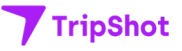